**Stadt- und Kreissparkasse Erlangen Höchstadt Herzogenaurach** **Online-Banking Business Pro "Schritt-für Schritt"**

**Erste bzw. einmalige Einrichtung der Stammdaten**

## **Generelle Hinweise zur Einrichtung**

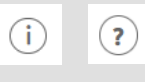

Über den **(i)-Button** neben der Masken-Überschrift finden Sie das Glossar mit Begriffserklärungen. Weitere Erklärungen für Feldeingaben etc. sind durch die **(?)-Button** aufrufbar.

 $\Box$ 

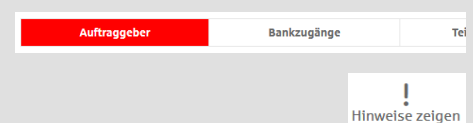

Neuer Auftraggeber

\* Pfilie let failel

\*Pflichtfeld

Die Ersteinrichtung wird über die Reiternavigation schrittweise durchlaufen. Im oberen Bereich werden dauerhaft Hinweise zur Einrichtung angezeigt, die oben rechts über die Schaltfläche "**Hinweise zeigen**" eingeblendet werden können.

**1. Rufen Sie die EBICS Administration unter Administration > EBICS > EBICS-Stammdaten > Auftraggeber auf.**

Name\* CM Sanitäranlagen GmbH

Speichern

Straße / Hausnummer\* Hainbuchenweg 1 Postleitzahl/Ort\* 44339 Dortmund Land\* DE - DEUTSCHLAND Abbrechen

Noch 48 Zei

↴

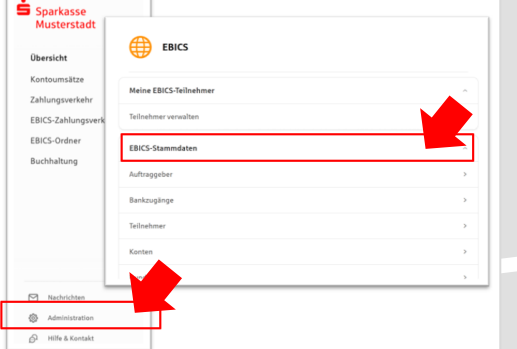

Abbrechen

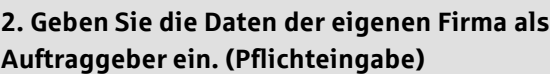

Neuer EBICS-Bankzugang

Bitte gleichen Sie automatisch eingesetzte Angaben, sofern vorhanden, mit ihrem<br>EBICS-Vertrag ab.

Name\* Test-Sparkasse 421 BIC/Bankleitzahl\* TESTDETT421/94059421 Beschreibung Hostname\* EUSIDG41 Kunden-ID<sup>\*</sup>  $K0213491$ 

EBICS URL\* https://si01a.ebics.sparkasse-<br>banking.de/ebicsweb/ebicsweb

Nachdem Sie einen technischen oder Ihren eigenen EBICS-Teilnehmer für diesen Bankzugang<br>initialisiert haben, können Sie hier die Bankschlüssel abholen. Zusätzlich können EBICS-Teilin<br>ohne Administrationsrechte die Bankschl

Noch 192 Zeiche

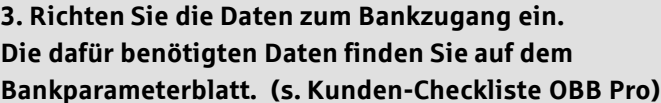

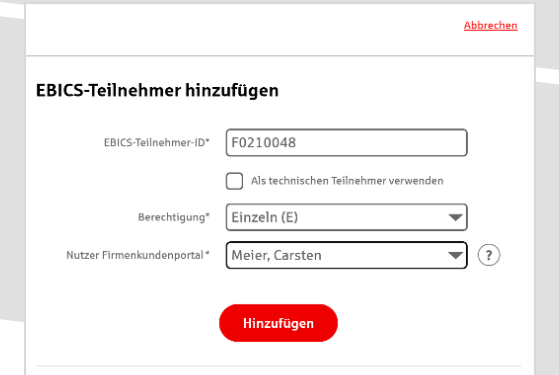

**4. Legen Sie Ihren ersten EBICS-Teilnehmer über "Hinzufügen" an. Die dafür benötigen Informationen entnehmen Sie dem Bankparameterblatt.**

Bankschlüssel

## **5. Warten Sie bitte auf die Freigabe durch das Kreditinstitut.**

Bankschlüssel abholen

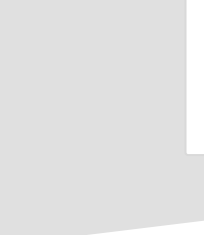

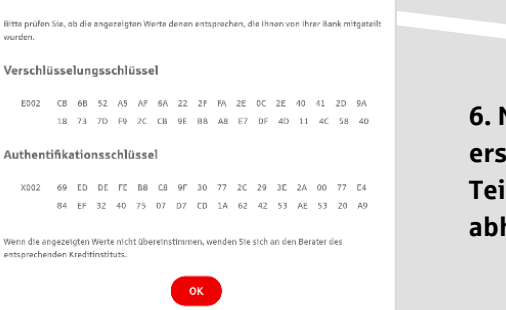

**Abbrechen** 

**6. Nach der Initialisierung und Freischaltung des** ersten Teilnehmers (s. Anleitung "Mein EBICS-Teilnehmer") können Sie die Bankschlüssel mit "OK" **abholen.**

**7. Nach der Einrichtung und Freischaltung des ersten Teilnehmers können Sie alle weiteren Teilnehmer und Konten (nur Fremdbankkonten) direkt vom ELKO-Bankrechner über die Auswahl "Kundendaten aktualisieren" abholen.**

Abbrechen

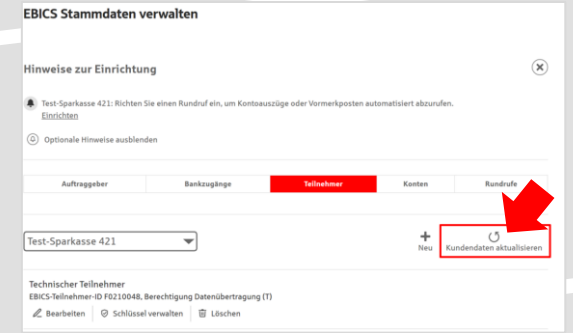

Samstag  $\Box$  Sonntag  $\text{thrzeit}^* \quad \overline{\text{08:00}} \qquad \quad \overline{\text{w}} \quad \text{Uhr} \qquad \overline{\text{++}}$ 

Speichern

![](_page_1_Picture_6.jpeg)